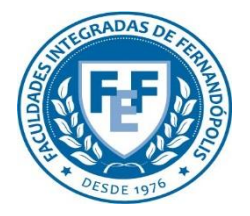

**COMITÊ DE ÉTICA EM PESQUISA DA FUNDAÇÃO EDUCACIONAL DE FERNANDÓPOLIS - CEP-FEF**

# Alteração de Pesquisador

## Responsável

**Plataforma Brasil** Versão 3.0

#### **Histórico de Revisão do Manual**

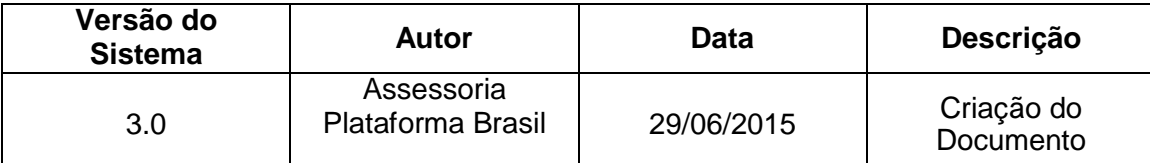

**OBS:** Para sugestões, a fim de aprimorar os manuais de orientação do sistema Plataforma Brasil, favor enviar e-mail para: <u>plataformabrasil@saude.gov.br</u>

### **Sumário**

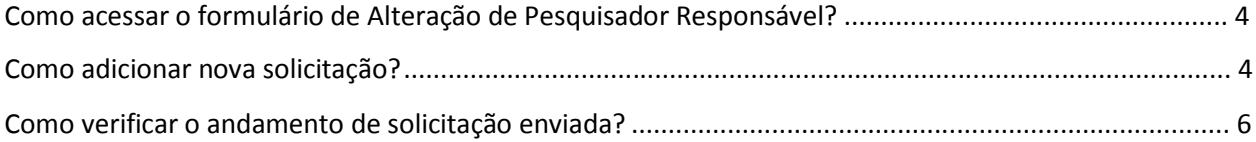

### **Como acessar o formulário de Alteração de Pesquisador Responsável?**

Para acessar o formulário de <Solicitação de Alteração de Pesquisador Responsável> na aba <Pesquisador>, acesse <Cadastros>, em seguida <Solicitação de Alteração de Pesquisador Responsável>:

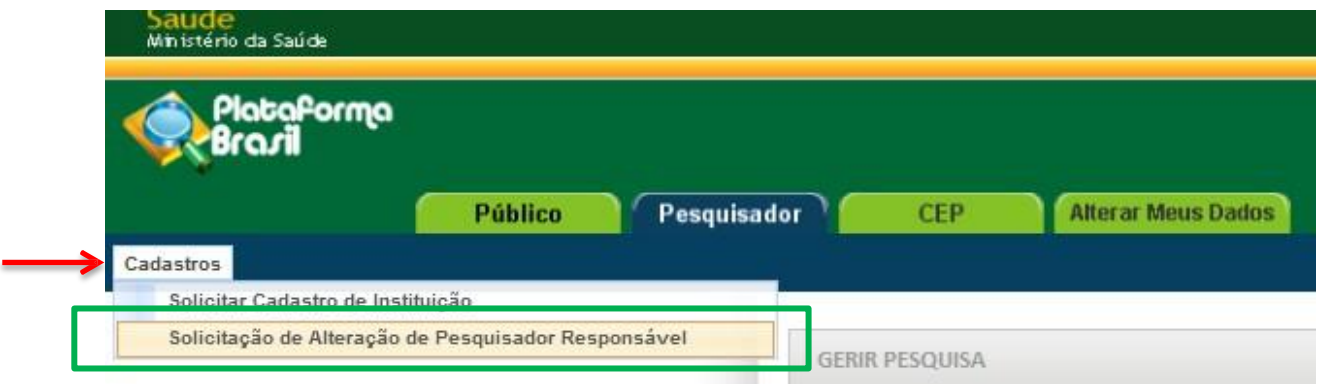

## **Como adicionar nova solicitação?**

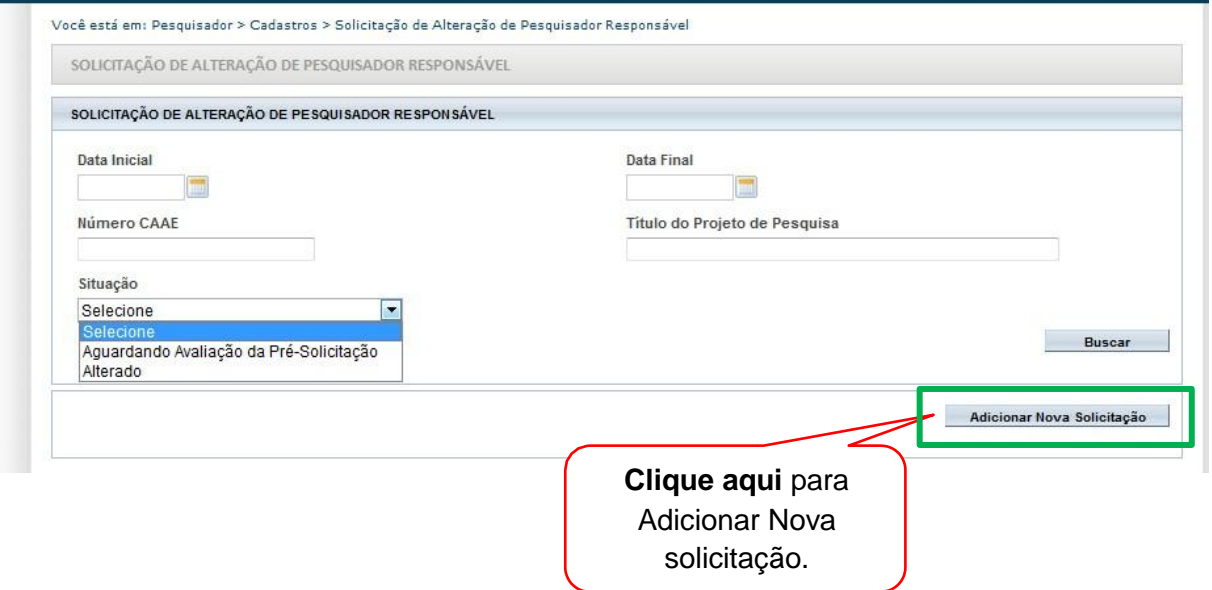

#### Preencha o formulário de <Dados da Solicitação>: Clique em <Buscar Projetos> para localizar o

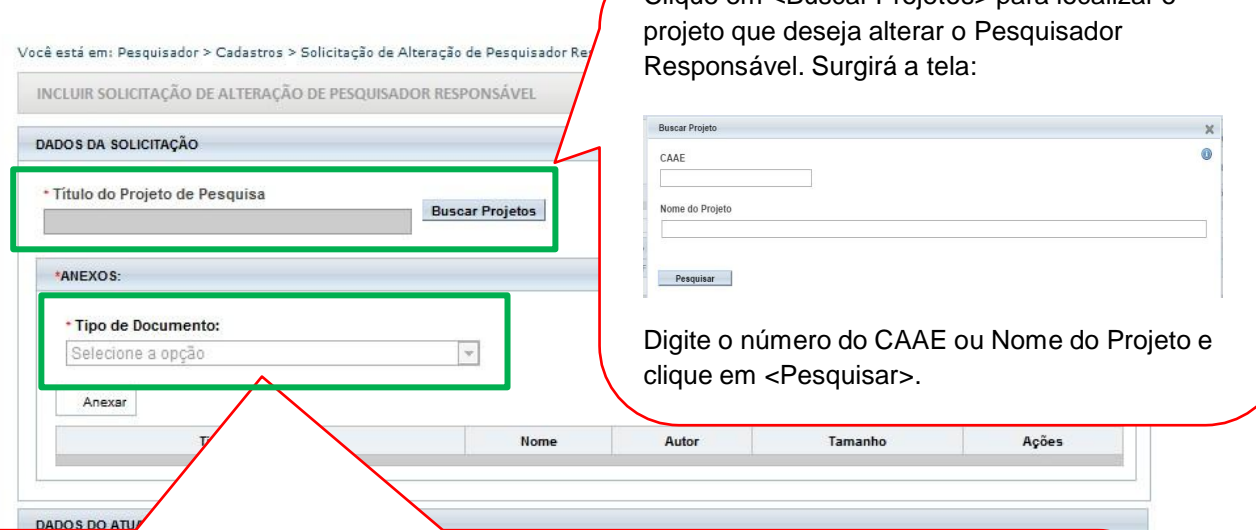

É obrigatório anexar as justificativas da solicitação assinada pelo pesquisador responsável.

**OBS:** Fique atento ao nome definido para os arquivos carregados, caso o usuário tente anexar arquivos com caracteres especiais o sistema exibirá a mensagem:

"O nome definido para o arquivo carregado é inválido. Certifique-se de que o nome do arquivo não contém caracteres especiais e espaços em branco. Para ligar as palavras utilize o underscore "\_" Ex: Texto\_teste. Pois todos os arquivos incluídos no sistema serão verificados".

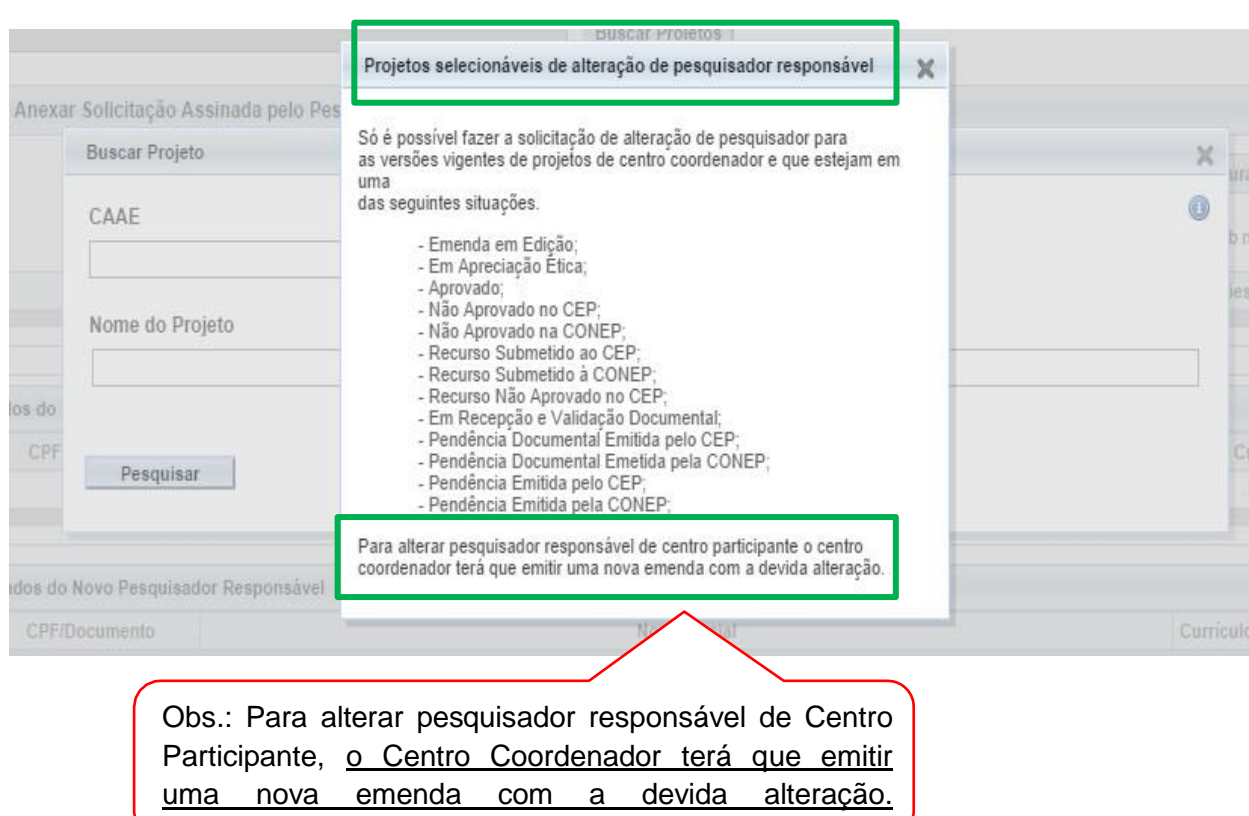

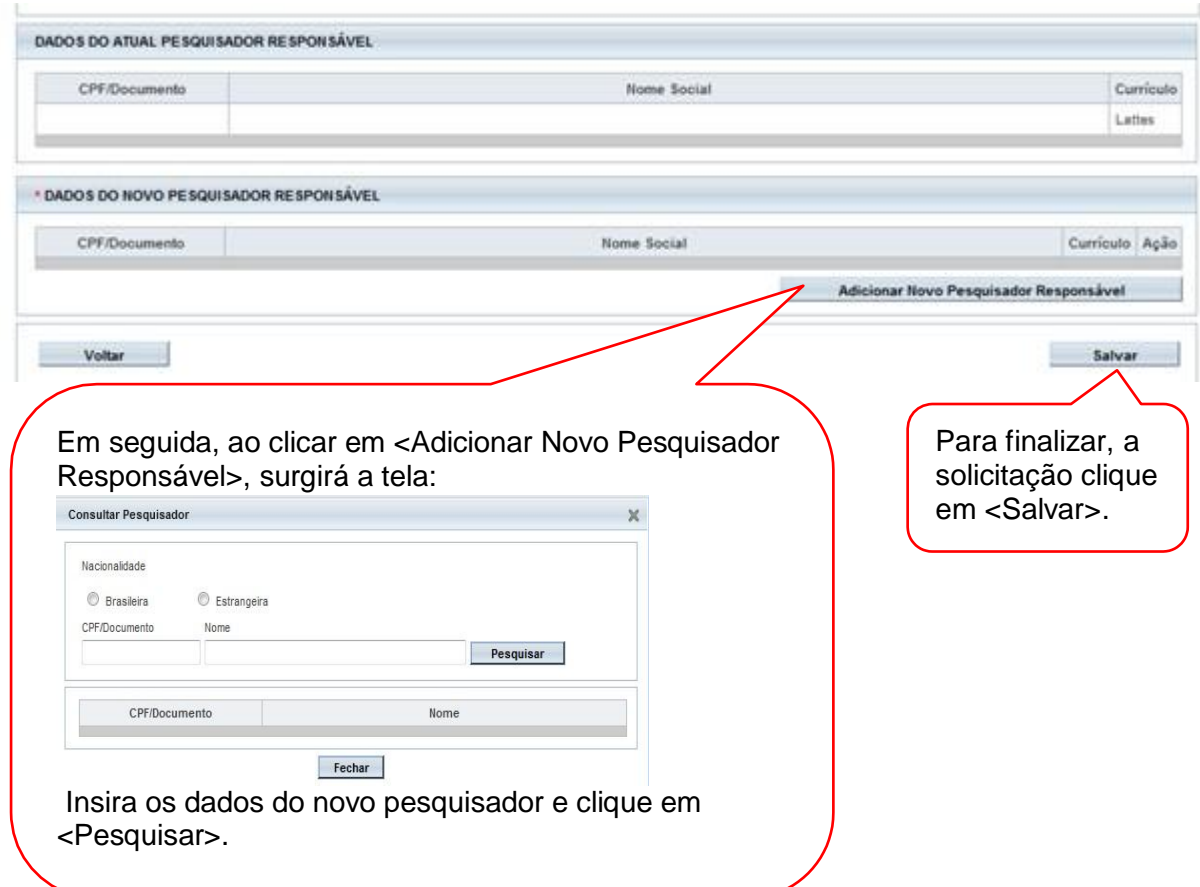

### **Como verificar o andamento de solicitação enviada?**

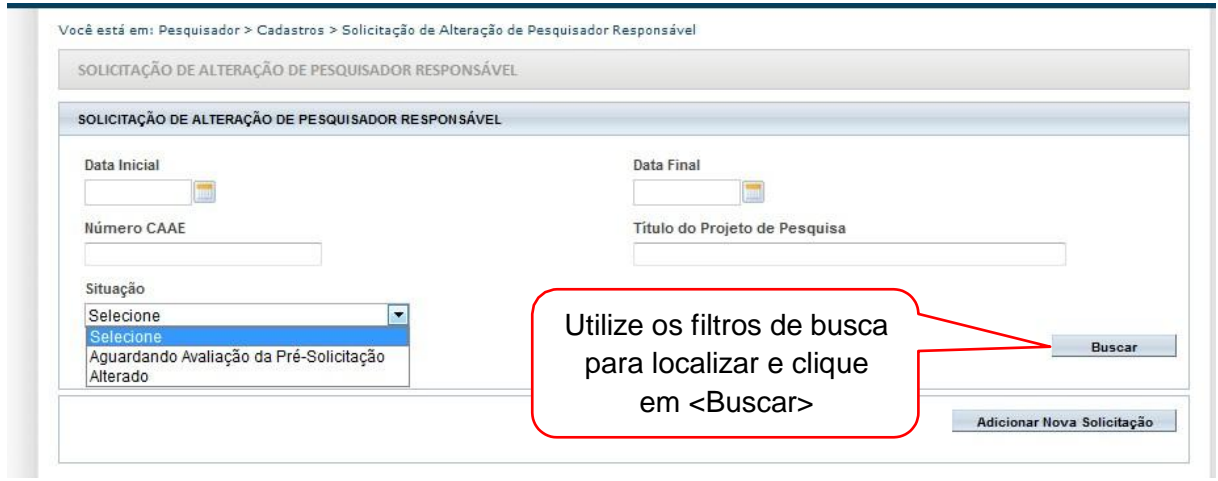

Caberá ao CEP avaliar a Solicitação da Alteração de Pesquisador Responsável (vide manual Funcionalidades da Aba CEP).